# Mise à niveau de BlackBerry Messenger (BBM) à BlackBerry Messenger Enterprise (BBME)

## Instructions permanentes d'opération à l'intention de l'utilisateur

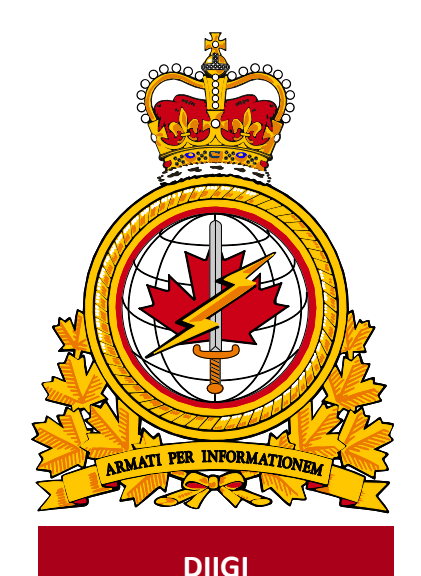

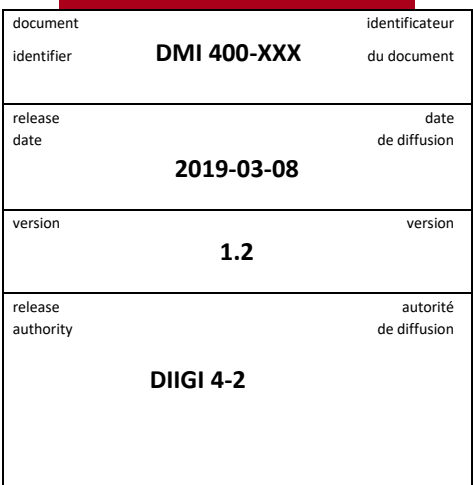

Objectif : décrire la procédure pour la mise à niveau de BBM à BBME.

## **Historique des révisions**

Les changements apportés au présent document doivent être inscrits dans le tableau ci-dessous selon les conventions suivantes :

- Une lettre désigne les versions successives non officielles publiées.
- La lettre en suffixe est mise à jour à chaque version (de v.a Ébauche à v1.b Ébauche ou de v1.a Ébauche à v1.b Ébauche).
- Des mises à jour mineures aux versions publiées entraînent une mise à jour du numéro de version (de v1.0 à v1.1).
- Un changement important entraîne une nouvelle version (de v1.0 à v2.0).

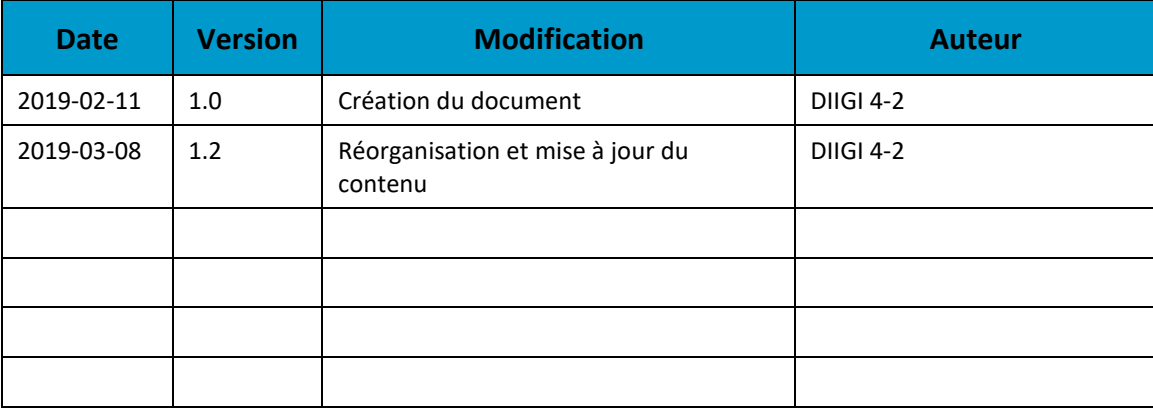

## Table des matières

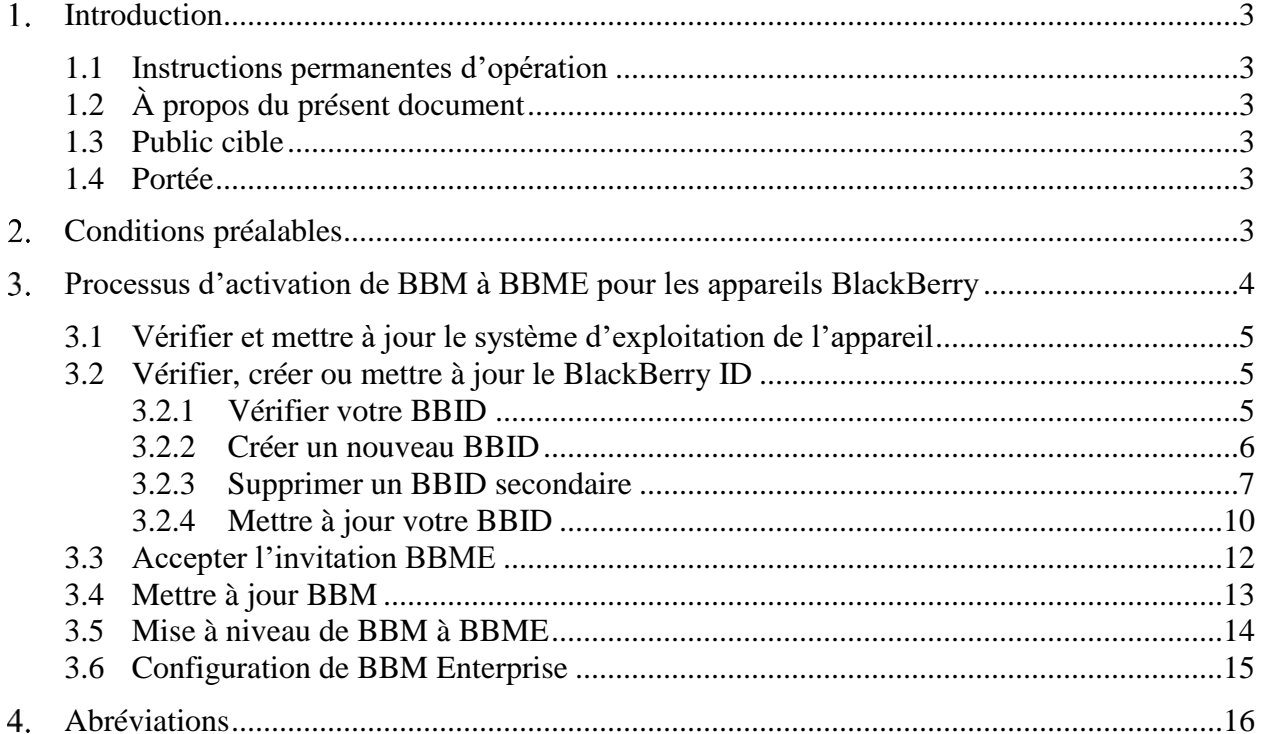

#### <span id="page-3-0"></span>1. **Introduction**

BlackBerry Messenger (BBM) n'est plus pris en charge pour les communications professionnelles. Les utilisateurs doivent donc passer à BlackBerry Messenger Enterprise (BBME), conformément aux instructions et aux renseignements de la présente.

Pour en savoir plus :

[https://www.canada.ca/fr/gouvernement/systeme/gouvernement-numerique/technologiques-modernes](https://www.canada.ca/fr/gouvernement/systeme/gouvernement-numerique/technologiques-modernes-nouveaux/avis-mise-oeuvre-politique/directive-migration-bbme.html)[nouveaux/avis-mise-oeuvre-politique/directive-migration-bbme.html](https://www.canada.ca/fr/gouvernement/systeme/gouvernement-numerique/technologiques-modernes-nouveaux/avis-mise-oeuvre-politique/directive-migration-bbme.html)

#### <span id="page-3-1"></span>**1.1 Instructions permanentes d'opération**

Des instructions permanentes d'opération (IPO) peuvent être élaborées à l'intention de divers auditoires et pour satisfaire à divers objectifs. Par exemple :

- Opérateurs (utilisateurs) : Afin d'utiliser de manière efficace les fonctions qui figurent dans le document en appui aux processus opérationnels, selon les besoins.
- Personnel de soutien : Afin d'assurer l'exploitation efficace des fonctions et des capacités fournies.

Les IPO peuvent aussi décrire des procédures non planifiées au calendrier pour traiter des activités exceptionnelles.

## <span id="page-3-2"></span>**1.2 À propos du présent document**

Le présent document présente les procédures des utilisateurs pour mettre à niveau de BBM à BBME.

#### <span id="page-3-3"></span>**1.3 Public cible**

Le présent document s'adresse aux :

- utilisateurs;
- fournisseurs de services locaux (FSL);
- centres de gestion des services régionaux (CGSR).

#### <span id="page-3-4"></span>**1.4 Portée**

Le présent document décrit les procédures pour les utilisateurs qui ont un appareil mobile sur le RED.

#### <span id="page-3-5"></span> $2.$ **Conditions préalables**

L'exécution de la mise à niveau décrite dans la présente dépend des conditions suivantes.

- L'appareil utilise la version 10.3 du système d'exploitation BlackBerry 10 ou une version plus récente.
- L'application BBM est déjà installée sur l'appareil.
- L'utilisateur est un client mobile du MDN et des FAC qui détient une licence BBME active.
- L'utilisateur a un accès simultané à son appareil mobile du MDN et des FAC (avec une connexion cellulaire ou Wi-Fi) et à son poste de travail du MDN et des FAC.

**Remarque :** Il est difficile d'effectuer les étapes dans une zone sécurisée sans l'aide d'une autre personne.

#### $3.$ **Processus d'activation de BBM à BBME pour les appareils BlackBerry**

La carte du processus ci-dessous montre le processus d'activation de BBME pour le propriétaire d'un appareil BlackBerry. Les cases bleues représentent des tâches obligatoires que l'utilisateur doit effectuer, alors que les cases jaunes sont des tâches que l'utilisateur peut devoir exécuter selon sa situation et la configuration actuelle de l'appareil. Chaque étape est décrite en détail dans les sections suivantes.

**Important :** Le processus peut prendre une heure, selon la qualité du signal mobile. Nous recommandons d'effectuer la mise à niveau au moyen d'une bonne connexion Wi-Fi. **L'utilisation d'un réseau Wi-Fi public** (p. ex., Starbucks, lieu de travail) **ne pose aucun risque pour le MDN et les FAC**, alors n'hésitez pas à le faire pour éviter des coûts personnels.

<span id="page-4-0"></span>Suivez les étapes suivantes dans l'ordre.

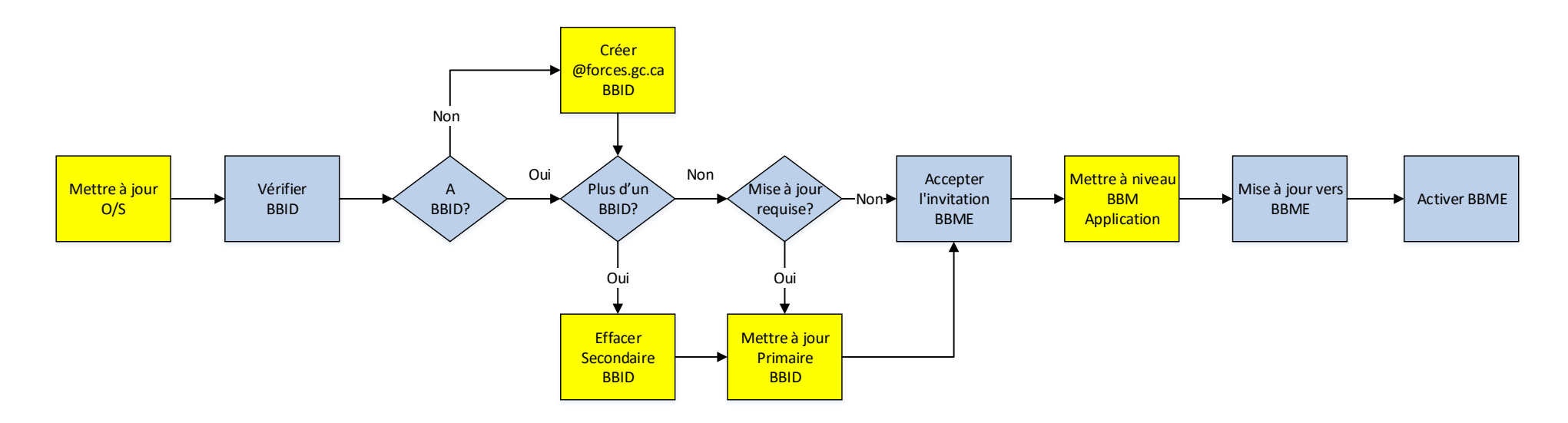

**Remarque :** En cas de problèmes, communiquez avec votre bureau de service local.

### <span id="page-5-0"></span>**3.1 Vérifier et mettre à jour le système d'exploitation de l'appareil**

L'installation de BBME exige la version 10.3 ou une version plus récente du système d'exploitation (SE) BlackBerry.

**Remarque :** Sautez la présente section si votre BlackBerry a déjà la version 10.3 ou une version plus récente.

Pour vous assurer d'avoir la version 10.3 ou une version plus récente du SE :

- 1. Dans l'écran d'accueil, ouvrez une session dans l'espace personnel du BlackBerry.
- 2. Glissez votre doigt à partir du haut de l'écran et sélectionnez **Settings**.
- 3. Sélectionnez **Software Updates**.
- 4. Sélectionnez **Check for Updates**.
- 5. Appliquez les mises à jour.

#### <span id="page-5-1"></span>**3.2 Vérifier, créer ou mettre à jour le BlackBerry ID**

Pour être en mesure d'utiliser BBME sur votre BlackBerry, vous avez besoin d'un Blackberry ID (BBID) associé à votre adresse de courriel @forces.gc.ca. Si vous utilisez un BlackBerry, vous avez probablement déjà un BBID.

**Remarque :** Sautez la présente section si vous avez déjà un BBID associé à votre adresse de courriel @forces.gc.ca.

Effectuez les trois sections suivantes, dans l'ordre, en sautant les sections qui ne s'appliquent pas.

#### <span id="page-5-2"></span>**3.2.1 Vérifier votre BBID**

Pour vérifier votre BBID, faites ce qui suit :

- 1. Ouvrez une session dans l'espace personnel du BlackBerry.
- 2. Glissez votre doigt à partir du haut de l'écran et sélectionnez **Settings**.
- 3. Faites défiler vers le bas et sélectionnez **BlackBerry ID.**
- 4. Dans l'écran **BlackBerry ID**, le BBID figure dans le champ **BlackBerry ID Username**.
- 5. Prenez note (par écrit) des renseignements associés à votre BBID, surtout le la valeur du champ **Username** (adresse de courriel).
- 6. Touchez la flèche arrière.
- 7. Fermez l'écran **Settings**.

#### <span id="page-6-0"></span>**3.2.2 Créer un nouveau BBID**

**Remarque :** Sautez la présente section si vous avez déjà effectué l'étape 3.2.1 et vous avez déjà un BBID. Ne créez pas un nouveau BBID si vous en avez déjà un, même si celui-ci n'est pas associé à votre adresse de courriel @forces.gc.ca.

**Remarque :** Il est préférable d'effectuer la présente étape sur votre poste de travail.

Pour créer un nouveau BBID, faites ce qui suit :

- 1. Allez à [https://ca.blackberry.com/bbid?DID=bbid.com.](https://ca.blackberry.com/bbid?DID=bbid.com)
- 2. Sous **Create BlackBerry ID**, sélectionnez **Create BlackBerry ID Online**.

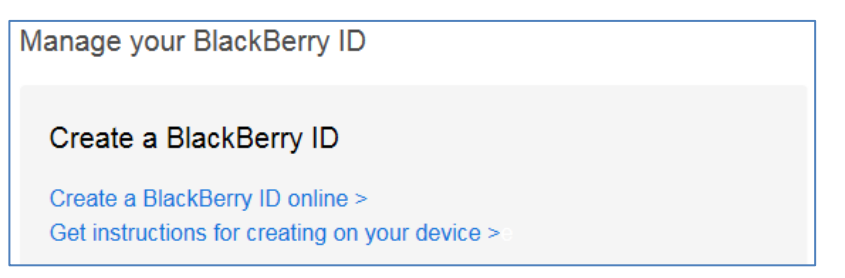

3. Le formulaire suivant s'affiche :

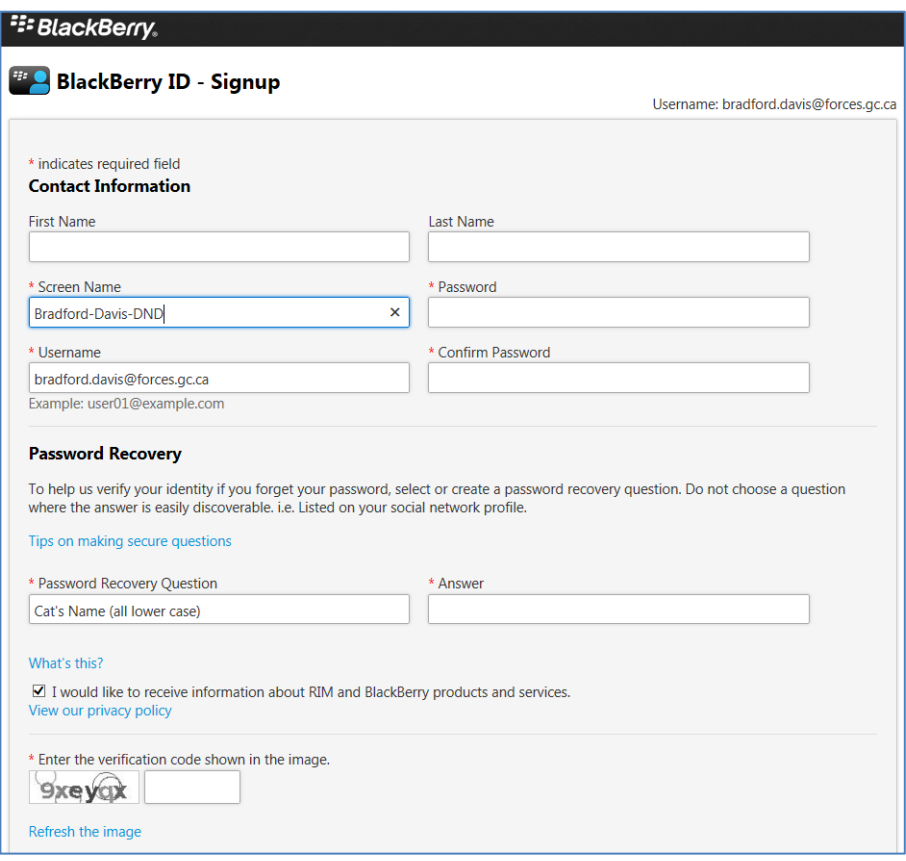

- 4. Remplissez le formulaire. Saisissez votre adresse de courriel @forces.gc.ca dans le champ **Username**.
- 5. Enregistrez le formulaire.

#### <span id="page-7-0"></span>**3.2.3 Supprimer un BBID secondaire**

**Remarque :** Sautez la présente section si vous venez d'effectuer les étapes de la section 3.2.2 ou si vous avez vérifié votre BBID (section 3.2.1) et confirmé que vous n'avez qu'un seul BBID et que celui-ci est déjà associé à votre adresse de courriel @forces.gc.ca.

**Remarque :** Suivez les étapes de la présente section si vous ne savez pas si vous avez plus d'un BBID.

Certains détenteurs d'appareils BlackBerry ont plus d'un BBID. Vous pouvez avoir créé, puis oublié, un BBID secondaire associé à votre adresse de courriel @forces.gc.ca.

Si vous utilisez sur votre BlackBerry un BBDI non associé à votre adresse de courriel @forces.gc.ca, suivez les étapes de la section 3.2.4.

Par contre, si vous avez un BBID secondaire associé à votre adresse de courriel @forces.gc.ca, le processus de la section 3.2.4 ne fonctionnera pas : vous ne pouvez avoir qu'un seul BBID associé à votre adresse de courriel @forces.gc.ca.

Le cas échéant, vous devriez supprimer le BBID associé à votre adresse de courriel @forces.gc.ca avant de passer à la section 3.2.4.

**Remarque :** Il est préférable d'effectuer la présente étape sur votre poste de travail.

Pour vérifier si vous avez un BBID secondaire associé à votre adresse de courriel @forces.gc.ca, faites ce qui suit :

- 1. Allez à [https://ca.blackberry.com/bbid?DID=bbid.com.](https://ca.blackberry.com/bbid?DID=bbid.com)
- 2. Dans la section **Manage your BlackBerry ID**, sélectionnez **Reset your Password** (voir la saisie d'écran).

Already have a BlackBerry ID?

Sign in to view or change your account settings

Sign in  $>$ Reset your password > Change the email address associated with your BlackBerry ID >

3. Saisissez votre adresse de courriel @forces.gc.ca, tapez le code de vérification et cliquez sur **Submit**.

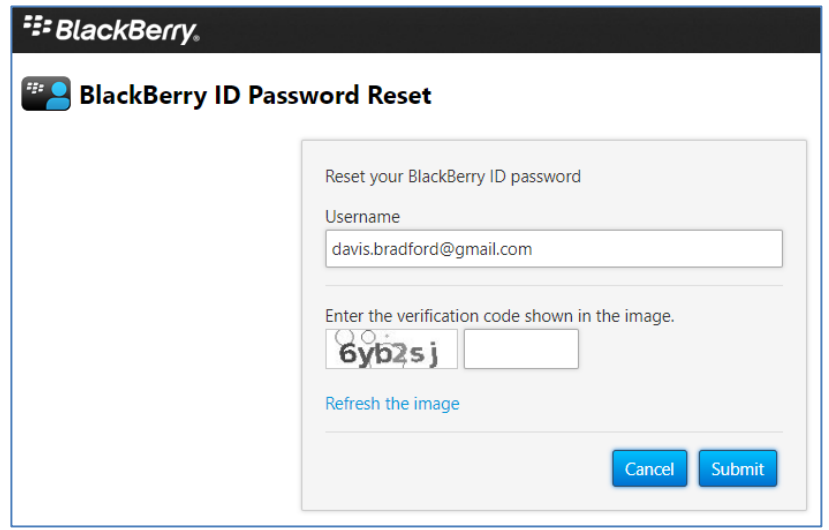

4. Si vous recevez le message suivant, vous n'avez pas de BBID secondaire associé à votre adresse de courriel @forces.gc.ca et vous pouvez passer à la prochaine section.

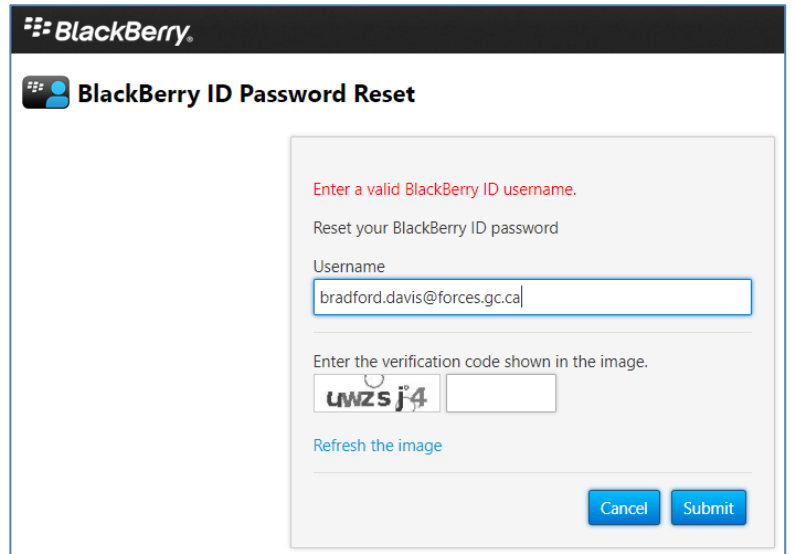

5. Dans l'écran qui s'affiche, cliquez sur **Delete Blackberry ID Account.**

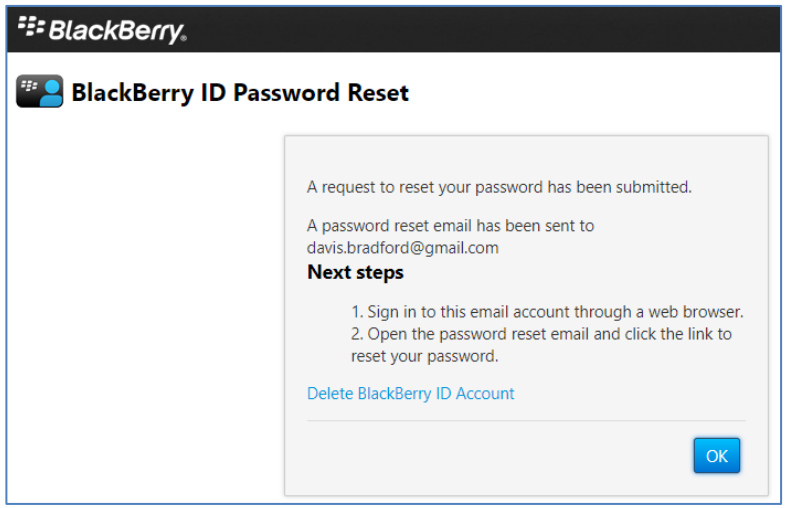

6. Le message suivant s'affiche. Cliquez sur **Send**.

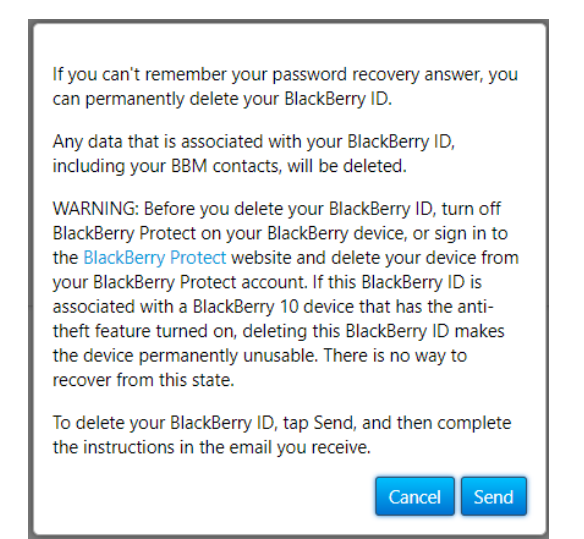

7. Vous recevrez un courriel qui ressemble à celui ci-dessous. Cliquez sur le lien **Delete Blackberry ID Account**.

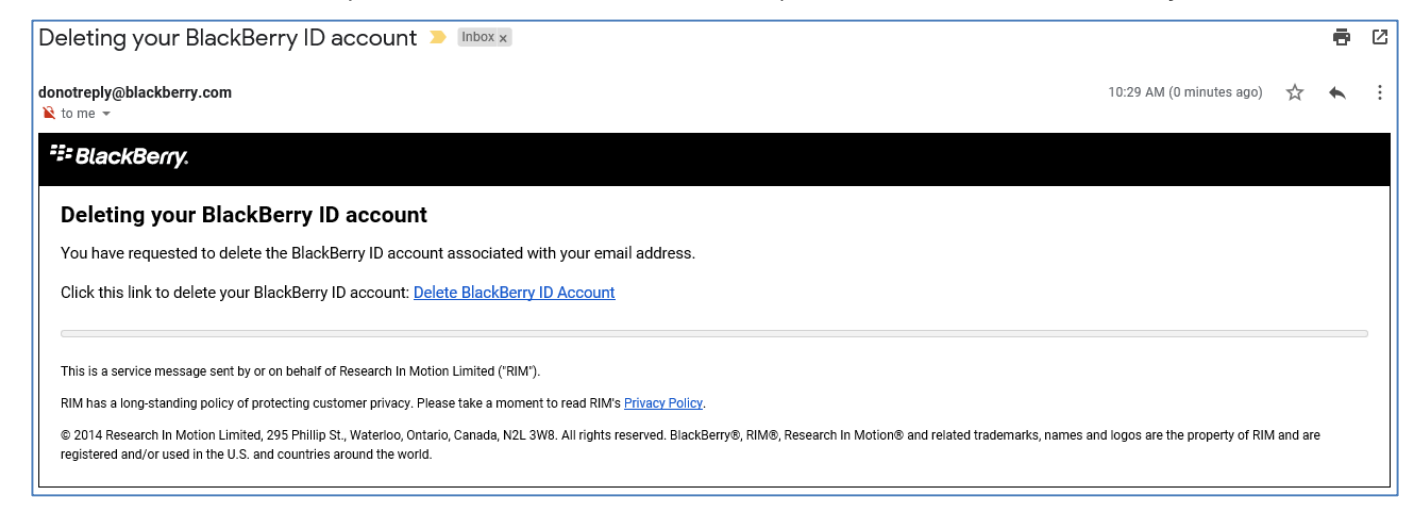

8. Une page Web s'affiche. Cliquez sur **Continue**.

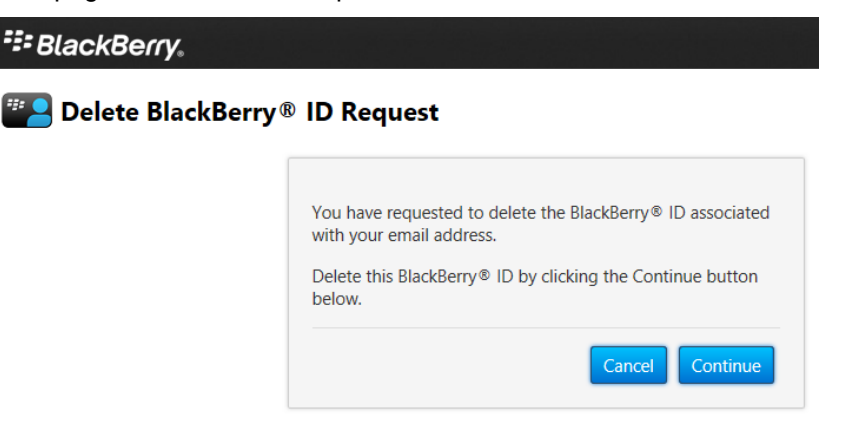

9. Le message suivant s'affiche. Le BBID est supprimé.

<sup>2</sup><sup>2</sup> BlackBerry.

**P** Delete BlackBerry® ID Request

Your request to delete the BlackBerry® ID has been completed.

#### <span id="page-10-0"></span>**3.2.4 Mettre à jour votre BBID**

**Remarque :** Sautez la présente section si vous venez d'effectuer les étapes de la section 3.2.2 ou si vous avez vérifié votre BBID (section 3.2.1) et confirmé que celui-ci est déjà associé à votre adresse de courriel @forces.gc.ca.

**Remarque :** Certains ont plus d'un BBID. Vous pouvez avoir créé, puis oublié, un BBID secondaire associé à votre adresse de courriel @forces.gc.ca.

**Remarque :** Il est préférable d'effectuer la présente étape sur votre poste de travail.

- 1. Allez à https://ca.blackberry.com/bbid?DID=bbid.com.
- 2. Dans la section **Manage your BlackBerry ID**, sélectionnez **Sign in**.

```
Already have a BlackBerry ID?
Sign in to view or change your account settings
Sign in >Reset your password >
Change the email address associated with your BlackBerry ID >
```
3. Si le mot de passe ne fonctionne pas, sélectionnez **Forgot Password?**.

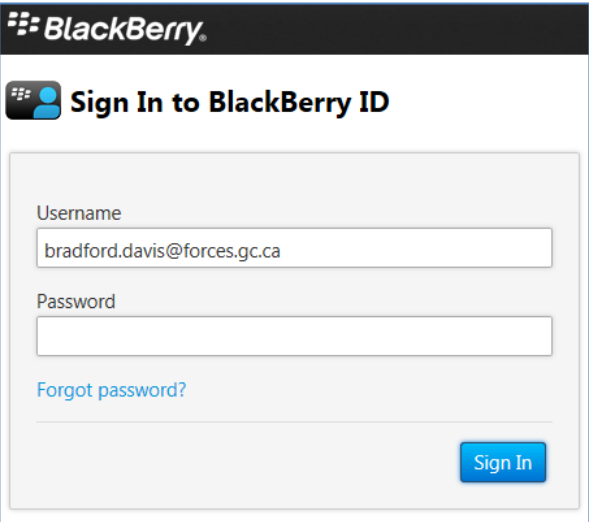

- 4. Suivez les étapes pour modifier le mot de passe et recommencez la présente section.
- 5. L'écran **BlackBerry ID - Details** s'affiche.

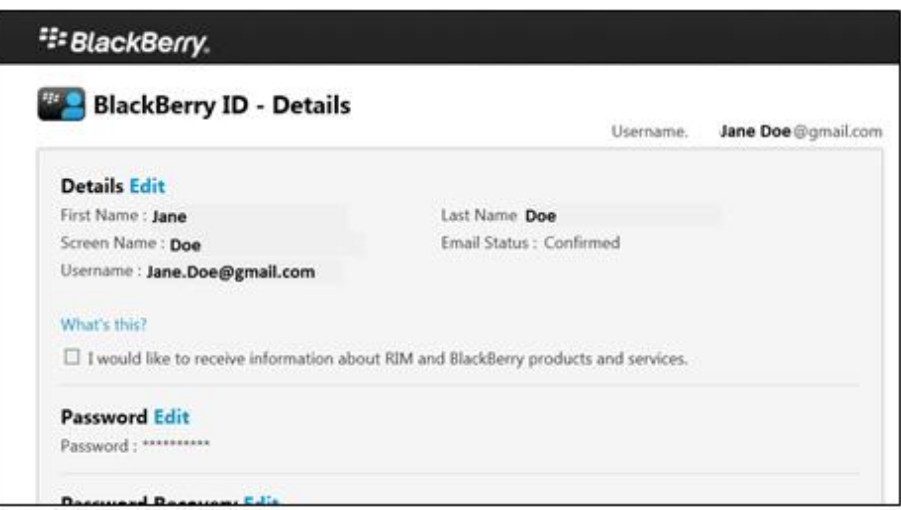

- 6. Dans cet écran :
	- a. Sélectionnez **Edit** dans la section Details.
	- b. Saisissez votre mot de passe BBID.
	- c. Changez votre nom d'utilisateur à votre adresse de courriel @forces.gc.ca (p. ex., Jeanne.Unetelle@forces.gc.ca).
	- d. Faires défiler vers le bas et cliquez sur **Save**.
- 7. Vous recevrez, à votre compte de courriel du RED, un courriel d[e mdonotreply@blackberry.com,](mailto:mdonotreply@blackberry.com) avec l'objet Your BlackBerry ID username has been changed.

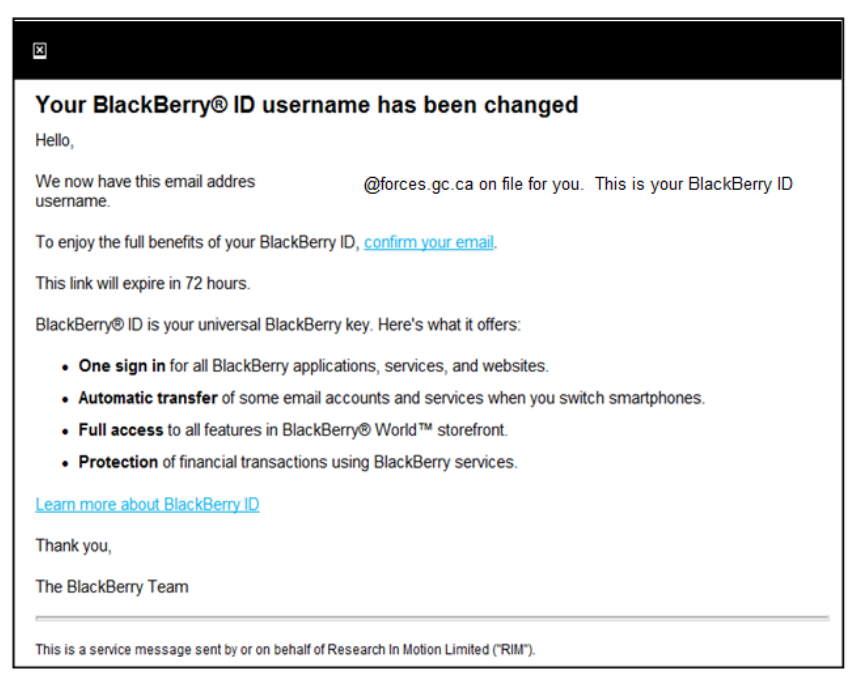

- 8. Pour terminer le changement d'adresse :
	- a) Cliquez sur le lien **confirm your email** dans le courriel.
	- b) Saisissez votre mot de passe BBDI.

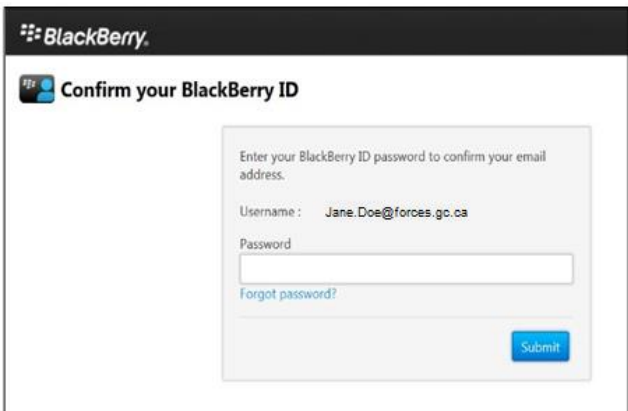

- c) Cliquez sur **Submit**.
- d) Un message confirme que le BBID est modifié.

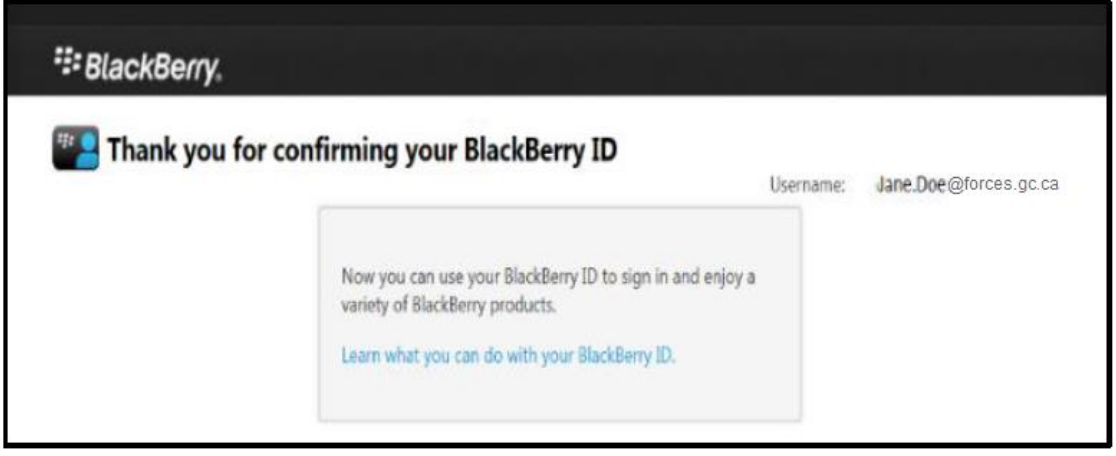

9. Répétez les étapes de la section 3.2.1 Vérifier votre BBID pour confirmer que votre nom d'utilisateur BBID (adresse de courriel @forces.gc.ca) est à jour sur votre appareil.

#### <span id="page-12-0"></span>**3.3 Accepter l'invitation BBME**

Pour permettre l'activation de BBME sur votre appareil, un administrateur du système doit vous attribuer une licence BBME et vous inviter (par courriel) à utiliser BBME.

**Remarque :** Vous ne pouvez pas activer BBME sur votre appareil tant que vous n'avez pas reçu ce courriel.

Le courriel provient d'une adresse blackberry.com et porte l'objet suivant :

#### **Welcome to BBM Enterprise | Bienvenue dans BBM Enterprise**

**Remarque :** Vous devriez avoir déjà reçu ce courriel dans votre boîte de réception du RED. Si vous ne recevez pas le courriel, signalez un incident au bureau de service afin de faire envoyer de nouveau l'invitation.

Pour accepter l'invitation BBME, faites ce qui suit :

1. Sur le RED, ouvrez le courriel de [BlackBerry Identity -](mailto:mBlackBerry_Identity_no_reply@blackberry.com) no reply avec l'objet **Welcome to BBM Enterprise | Bienvenue dans BBM Enterprise**.

**Remarque :** L'invitation expire après 30 jours. Le cas échéant, ouvrez un billet Assyst pour obtenir une nouvelle invitation.

- 2. Sélectionnez le lien dans le courriel.
- 3. Saisissez votre BBID du MDN et votre mot de passe.

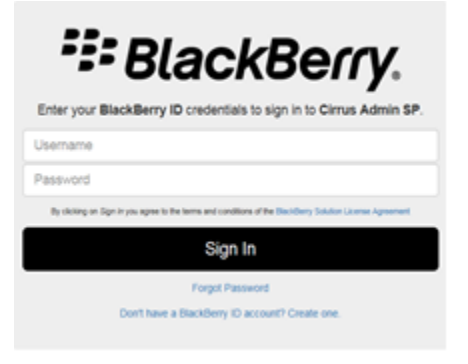

4. L'écran **Welcome to Enterprise Identity by BlackBerry** s'affiche. Sélectionnez **Logout** au haut de l'écran.

**Remarque : Ne cliquez par sur le lien Download** dans l'écran pour télécharger BBM Enterprise. Nous abordons le téléchargement de BBME application à la section 3.5.

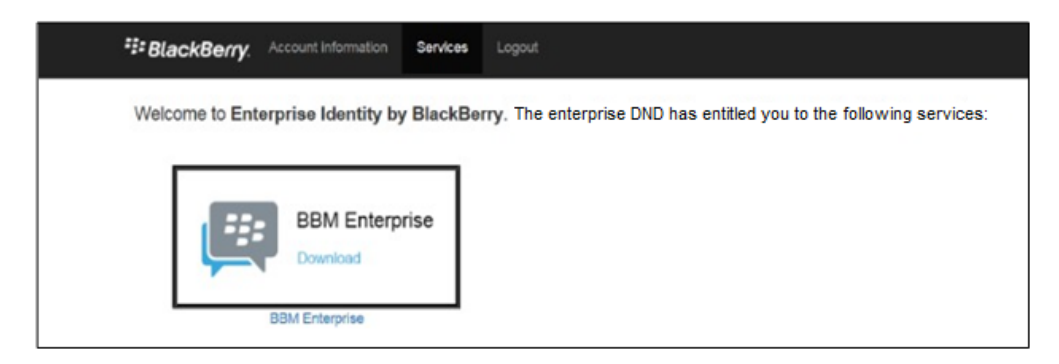

#### <span id="page-13-0"></span>**3.4 Mettre à jour BBM**

Avant de passer à BBM Enterprise, vous devez mettre à jour BBM sur votre appareil.

#### **Remarque :** Sautez la présente section si vous avez déjà la version actuelle de BBM.

Pour accepter mettre à jour BBM, faites ce qui suit :

1. Sur l'appareil, ouvrez **BlackBerry World** (l'application se trouve normalement dans l'écran d'accueil).

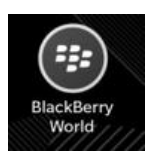

- 2. Dans l'application, sélectionnez l'icône  $\blacksquare$  (trois lignes horizontales dans le coin inférieur gauche de l'écran).
- 3. Dans le menu qui s'affiche, sélectionnez **My World…My Apps & Games**.
- 4. Dans l'écran My Apps & Games, sélectionnez l'onglet **Updates**.
- 5. Faites défiler pour trouver BBM. Sélectionnez le bouton **Update** s'il est présent.

6. Suivez les étapes pour effectuer la mise à jour.

**Remarque :** Si BBM ne figure pas dans l'onglet Updates, vous pouvez forcer la mise à jour. Dans l'onglet **My Apps & Games…Installed**, trouvez BBM, cliquez sur le bouton **Update** correspondant et suivez les étapes.

#### <span id="page-14-0"></span>**3.5 Mise à niveau de BBM à BBME**

Assurez-vous de consulter la section **Existing Groups and Chats** dans BBM et l'avertissement qui suit avant de continuer.

1. Dans l'espace personnel du BlackBerry, passez à l'écran des applications et ouvrez BBM.

Si l'appareil vous invite à mettre à jour BBM, sélectionnez **Update** et suivez les étapes.

✿

- 2. Dans l'application BBM, glissez votre doigt vers le bas depuis le haut de l'écran.
- 3. Sélectionnez **Settings** et l'icône d'engrenage .

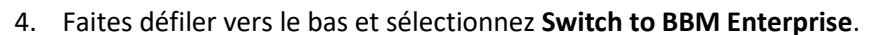

**Remarque :** Si l'option Switch to BBM Enterprise Settings n'est pas présente, vous n'avez pas la version actuelle de BBM. Répétez les étapes pour forcer une mise à jour de BBM, à la fin de la section 3.4.

5. Le message **To use this app, your organization must subscribe to BBM Enterprise** s'affiche. Sélectionnez **Continue**.

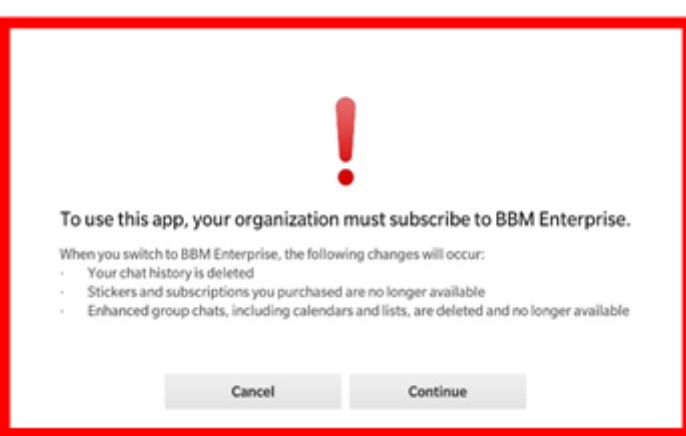

- 6. Au besoin, téléchargez la version actuelle de BlackBerry World, comme suit :
	- a. Dans le message, sélectionnez **Download**.
	- b. Dans l'écran de téléchargement de BlackBerry World, sélectionnez **Update**. La mise à jour s'effectue.
- 7. Ouvrez l'application BBM si elle n'est pas déjà ouverte et sélectionnez **Continue** pour télécharger l'application BBM Enterprise. Vous devrez peut-être répéter les étapes 1 à 4 ci-dessus.
- 8. BBM Enterprise s'installe à la fin du téléchargement et affiche **Completed**.
- 9. Fermez l'écran **Completed** de BlackBerry World.

#### <span id="page-15-0"></span>**3.6 Configuration de BBM Enterprise**

- 1. Dans l'espace personnel du BlackBerry, passez à l'écran des applications et ouvrez BBM Enterprise.
- 2. L'écran de configuration de BBME affiche le message suivant :

*You're about to sign in using the BlackBerry ID*

**your.name**@forces.gc.ca

*If you continue, you will be signed out of BBM on any other device you are signed into.*

- 3. Sélectionnez **Continue**.
- 4. Le message **You can now access your BBM Enterprise account on multiple devices…** s'affiche. Sélectionnez **Continue**.
- 5. L'écran **Activation Complete** s'affiche. **Saisissez votre nom dans le champ Name. (Laissez le champ Description vide.)** Sélectionnez **Continue**.
- 6. Un écran indique que la configuration est terminée. Sélectionnez **OK**.
- 7. Dans l'écran **Personalize Your Profile**, saisissez vos prénom et nom réels. Cela vous inscrira au répertoire ministériel et permettra à vos collèges de vous trouver. Sélectionnez **Done**.
- 8. BBME s'ouvre. Vos contacts sont encore là, mais pas vos groupes et clavardages.

#### <span id="page-16-0"></span>**Abréviations** 4.

Le tableau ci-dessous définit les abréviations et les termes utilisés dans le présent document.

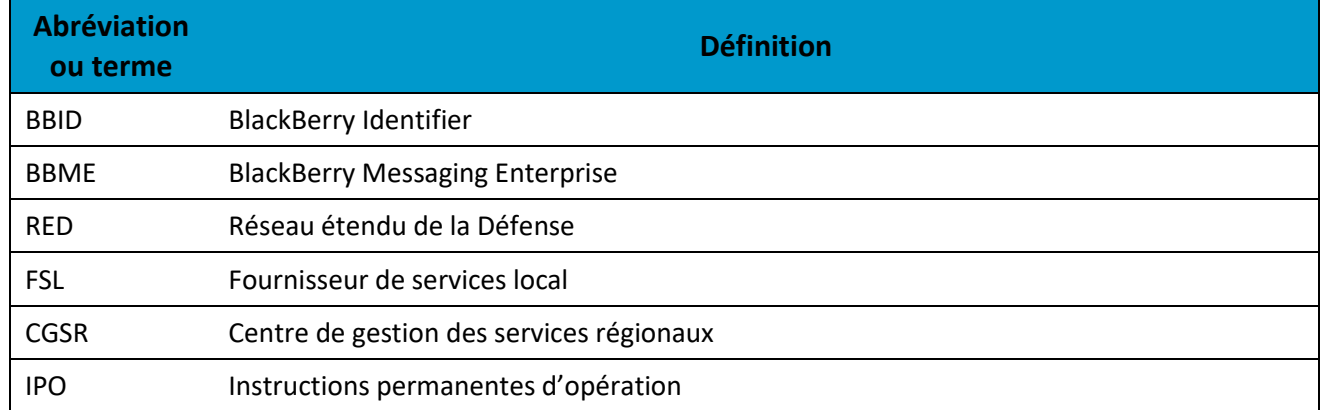